# **Operating Instructions**

# **METTLER TOLEDO**

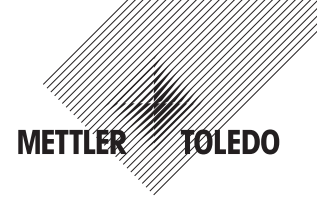

# **Test Head QA000-W for the Quantos QB1 "MinWeigh" function**

#### **Introduction**

The "MinWeigh" function defines a lower limit for the sample weight (in reference to the measurement uncertainty of the balance) in order to meet the admissible tolerance for the measured values, as specified by the work standard used (example: when working according to GMP the admissible tolerance is 1%, 2s, while the more restrictive USP standard allows for 0.1%, 3s). The "MinWeigh" function must be programmed and enabled and by a service engineer. In addition, the "MinWeigh" function must be activated in the menu in order to use the function (see Operating Instructions of the dosing system).

The **QA000-W "MinWeigh" Test Head** may be used by customers and METTLER-TOLEDO service engineers:

- Customers may use the test head to verify whether their dosing system still meets the requirements in terms of the minimum sample size (described below).
- METTLER-TOLEDO service engineers may use the test head to determine the minimum sample size on site, and to program the "MinWeigh" function accordingly (the procedure is described in the Service Manual).

#### **Hardware requirements**

- Quantos Powder Dosing System QB1 with terminal version V2.0 and later
- QA000-W Test Head
- Protocol printer RS-P25/QB1

The above configuration requires an Ethernet interface connected to an Ethernet-to-Serial converter (in most cases these items are part of the standard scope of delivery).

### **Preparation work**

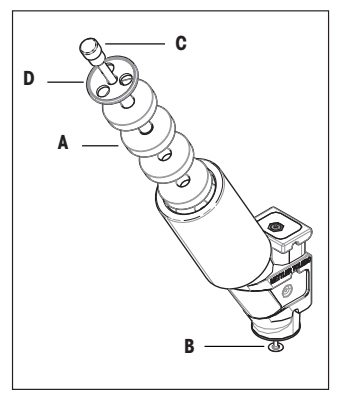

- Remove the test head from the storage container (same plastic container as used with standard dosing heads).
- Undo the knurled screw (C) at the top of the black barrel. The barrel holds the tare weight support (D) and 6 tare weights (A) of approximately 10g each. Take out the required number of tare weights making sure their total weight does not exceed the preset tare value of the "MinWeigh" function (see Operating Instructions of the dosing system, Chapter 6.13). When calculating the weight please also consider the tare weight support (D) which weighs in at approximately 5g. **The overall tare (tare weights + support) must be slightly less than the programmed tare value!**

Example: If the programmed tare value is 30g, the test should be carried out using a tare of approximately 25g which equals two tare weights (2 x 10g) plus the support (5g).

– Make sure the dosing system is operational and the "MinWeigh" function is active (see Operating Instructions of the dosing system).

Subject to technical changes and to changes in the accessories supplied with the instruments.

© Mettler-Toledo AG 2009 11781316 Printed in Switzerland 0904/2.32 Mettler-Toledo AG, Laboratory & Weighing Technologies, CH-8606 Greifensee, Switzerland

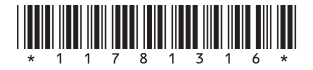

## **Test procedure**

- Install the test head in the dosing unit. The dosing system then reads the head data.
- Make sure the appropriate "MinWeigh" method is activated (see Operating Instructions of the dosing system).

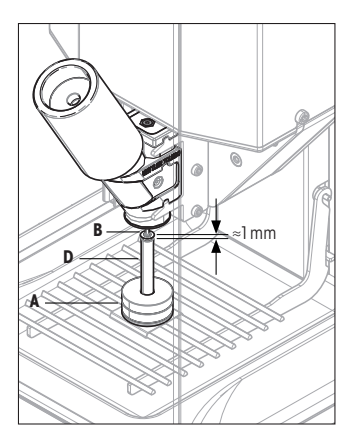

- Place the support (D) holding the tare weights (A) in the center of the weighing pan.
- Press the «**Start**» function key to launch the test procedure. You are now asked to adjust the test appliance.
- Turn the dosing head height adjustment handle to lower the dosing head until the tapered pin with the test weight (B) fully enters the pinhole of the tare weight support (D). This centers the tare weight support.
- Now turn the height adjustment handle back until the test weight is approximately 1mm above the pinhole of the tare weight support (see figure).
- $-$  Using the  $\blacksquare$  arrow keys of the display you may move the test weight up and down in order to verify correct positioning of the tare weight support: in both end positions the display must show a stable weight value, otherwise you need to re-adjust the entire test appliance as described above.
- Press «**OK**» to confirm correct positioning of the test appliance.
- You are now asked to enter your User ID. Confirm your entry with «**OK**». This will start the test measurements.

Test measurements are fully automatic and the results are continuously sent to the protocol printer (in addition, the results are also transmitted to the host computer in XML format). After all measurements have been carried out, the final result will be printed:

- "**PASSED**": The test was successful and the programmed minimum sample size is still valid.
- "**NOT PASSED**": The test failed. Repeat the entire test procedure (including the adjustment of the test appliance). If the test fails several times it must be assumed that the programmed minimum sample size is no longer valid. In this case please call for a Mettler-Toledo service engineer.

#### **Note**:

The "LabXdirect quantos" software version 1.0 cannot process the XML file sent to the host computer. This feature will be implemented in a later version.

# **Bedienungsanleitung**

# **METTLER TOLEDO**

# **Testkopf QA000-W für die Funktion "MinEinwaage" des Quantos QB1**

## **Einleitung**

Die Funktion "MinEinwaage" stellt sicher, dass die Probengrösse in Bezug auf die Messunsicherheit der Waage einen bestimmten Wert nicht unterschreitet und damit die zulässigen Toleranzen des verwendeten Arbeitsstandards eingehalten werden (Beispiel: beim Arbeiten nach GMP beträgt die zulässige Toleranz 1%, 2s, beim Arbeiten nach USP beträgt diese 0.1%, 3s). Die Funktion "MinEinwaage" muss von einem Servicetechniker programmiert und freigeschaltet werden. Damit Sie mit der Funktion "MinEinwaage" arbeiten können, muss diese zudem im Menü aktiviert werden (siehe Bedienungsanleitung zum Dosiergerät).

Der "**MinEinwaage"- Testkopf QA000-W** ist sowohl von Kunden als auch von METTLER-TOLEDO Servicetechnikern nutzbar:

- Kunden können mit dem Testkopf prüfen, ob ihr Dosiergerät noch den Anforderungen betreffend die minimale Probengrösse entspricht (nachfolgend beschrieben).
- Servicetechniker von METTLER-TOLEDO können den Testkopf verwenden, um die minimale Probengrösse vor Ort zu bestimmen und die Funktion "MinEinwaage" zu programmieren (das Vorgehen ist im Service Manual beschrieben).

#### **Benötigte Hardware**

- Quantos Pulver-Dosiersystem QB1 mit Terminal Version V2.0 und höher
- Testkopf QA000-W
- Protokolldrucker RS-P25/QB1

Diese Konfiguration setzt eine Ethernet-Schnittstelle verbunden mit einem Ethernet-zu-Seriell Konverter voraus (das System wird üblichwerweise so ausgeliefert).

### **Vorbereitende Arbeiten**

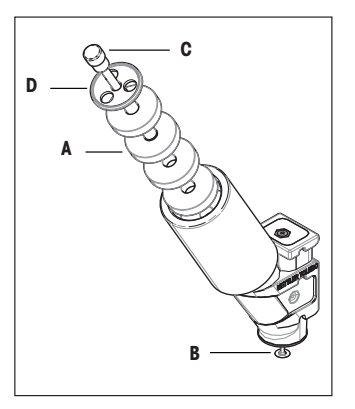

- Entnehmen Sie den Testkopf aus dem Aufbewahrungsbehälter (gleicher Kunststoff-Behälter wie bei normalen Dosierköpfen).
- Lösen Sie die Rändelschraube (C) oben am schwarzen Zylinder. Der Zylinder enthält den Halter für die Taragewichte (D) sowie 6 Taragewichte von je ca. 10g (A). Entnehmen Sie soviele Taragewichte, dass deren Gesamtgewicht die für die Funktion "MinEinwaage" programmierte Tara nicht überschreitet (siehe Bedienunganleitung zum Dosiergerät, Kapitel 6.13). Beziehen Sie den Halter für die Taragewichte (D) in Ihre Berechnung mit ein, dieser wiegt ca. 5 g. **Die gesamte Tara (Taragewichte + Halter) muss etwas kleiner sein, als die programmierte Tara!**

**Beispiel:** Beträgt die programmierte Tara 30g, sollte der Test mit einer Tara von ca. 25g durchgeführt werden, dies entspricht dem Gesamtgewicht von 2 Taragewichten (2 x 10g) plus Halter (5g).

– Stellen Sie sicher, dass das Dosiergerät betriebsbereit und die Funktion "Min-Einwaage" aktiviert ist (siehe Bedienungsanleitung zum Dosiergerät).

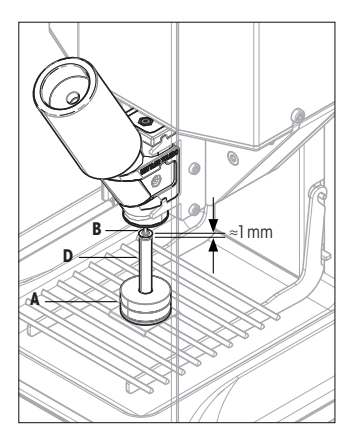

### **Testablauf**

- Setzen Sie den Testkopf in das Dosiergerät ein, das anschliessend die Daten des Kopfes liest.
- Stellen Sie sicher, dass die gewünschte "MinEinwaage"-Methode angewählt ist (Bedienungsanleitung zum Dosiergerät).
- Stellen Sie den Träger (D) mit den Taragewichten (A) mittig auf die Waagschale.
- Drücken Sie die Funktionstaste «**Start**» um den Prüfvorgang zu starten. In einem ersten Schritt werden Sie aufgefordert, die Prüfvorrichtung zu justieren.
- Drehen Sie die Kurbel für die Höhenverstellung des Dosierkopfes und senken Sie den Dosierkopf soweit ab, bis der zugespitzte Dorn mit dem Prüfgewicht (B) vollständig in die Bohrung im Träger für die Taragewichte (D) eingeführt ist. Damit wird der Träger für die Taragewichte zentriert.
- Drehen Sie die Kurbel für die Höhenverstellung zurück, bis sich das Prüfgewicht ca. 1mm über der Bohrung im Träger für die Taragewichte befindet (Abbildung).
- Mit den beiden Pfeiltasten in der Anzeige können Sie das Prüfgewicht nach oben und nach unten bewegen um die korrekte Positionierung des Trägers mit den Taragewichten zu überprüfen: In beiden Endpositionen muss ein stillstehendes Wägeresultat in der Anzeige erscheinen. Ist dies nicht der Fall, muss die ganze Einrichtung nochmals justiert werden, wie oben beschrieben.
- Bestätigen Sie die korrekte Positionierung der Prüfvorrichtung mit «**OK**».
- Sie werden jetzt aufgefordert, die Benutzer-ID einzugeben. Drücken Sie nach der Eingabe «**OK**», damit werden die Testmessungen gestartet.

Die Testmessungen laufen automatisch ab und die Resultate werden fortlaufend auf dem Zeilendrucker protokolliert (zusätzlich werden die Daten auch im XML-Format an den Host übermittelt). Nach Abschluss der Messungen wird das Resultat des Tests ausgedruckt:

#### "**BESTANDEN**": Der Test wurde erfolgreich bestanden, die programmierte minimale Probengrösse ist weiterhin gültig.

"**NICHT BESTANDEN**": Der Test wurde nicht bestanden. Wiederholen Sie den gesamten Test (inklusive Justierung der Prüfvorrichtung). Falls dieser auch nach mehreren Wiederholungen nicht bestanden wird, muss davon ausgegangen werden, dass die programmierte minimale Probengrösse nicht mehr gültig ist. Benachrichtigen Sie in diesem Fall den Kundendienst von Mettler-Toledo, um einen Servicetechniker anzufordern.

#### **Hinweis**:

Die Software "LabXdirect quantos" Version 1.0 kann die an den Host gesandte XML-Datei noch nicht interpretieren, diese Funktionalität wird erst in einer späteren Version implementiert.